## E - B O O K C O M P L E T O

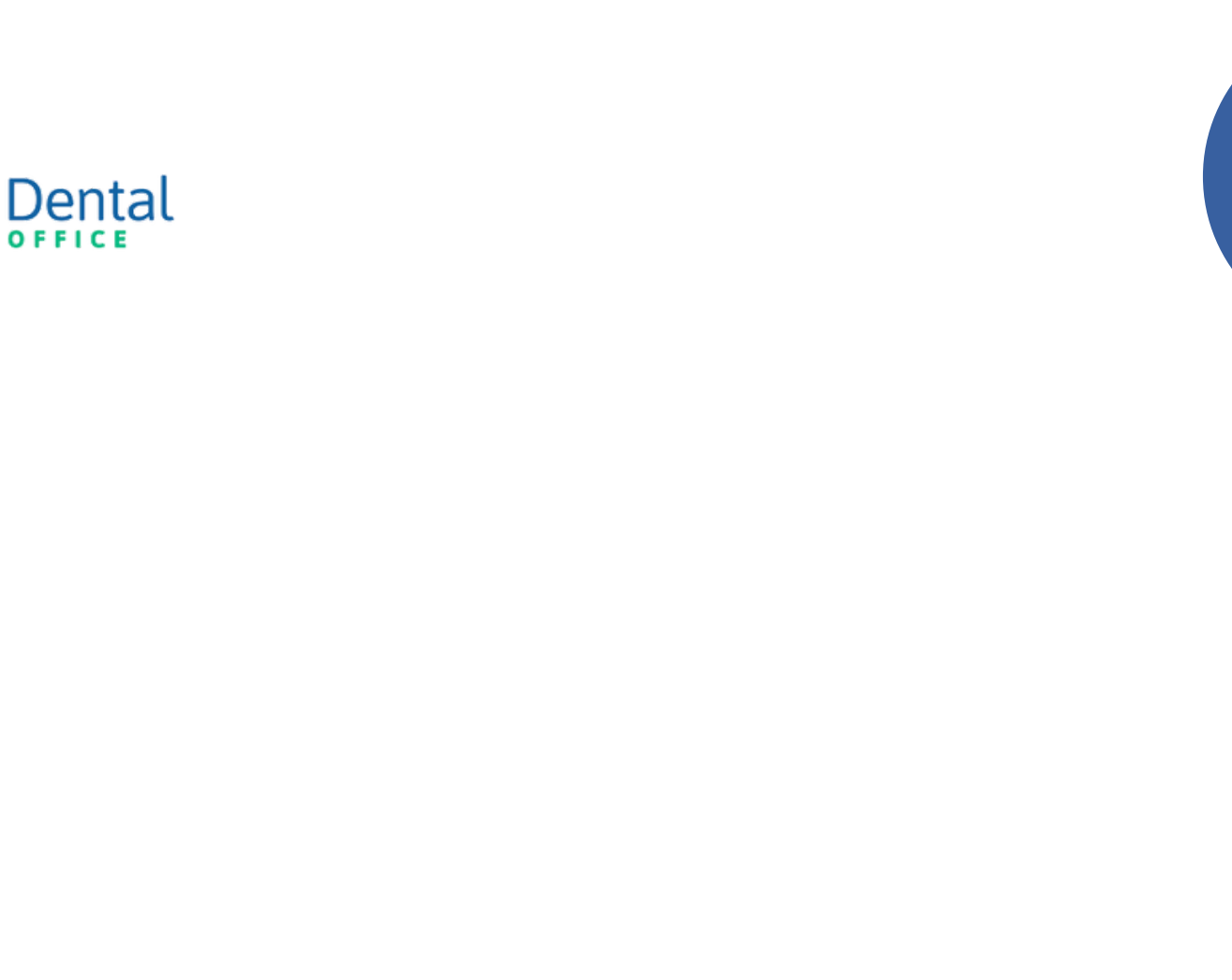

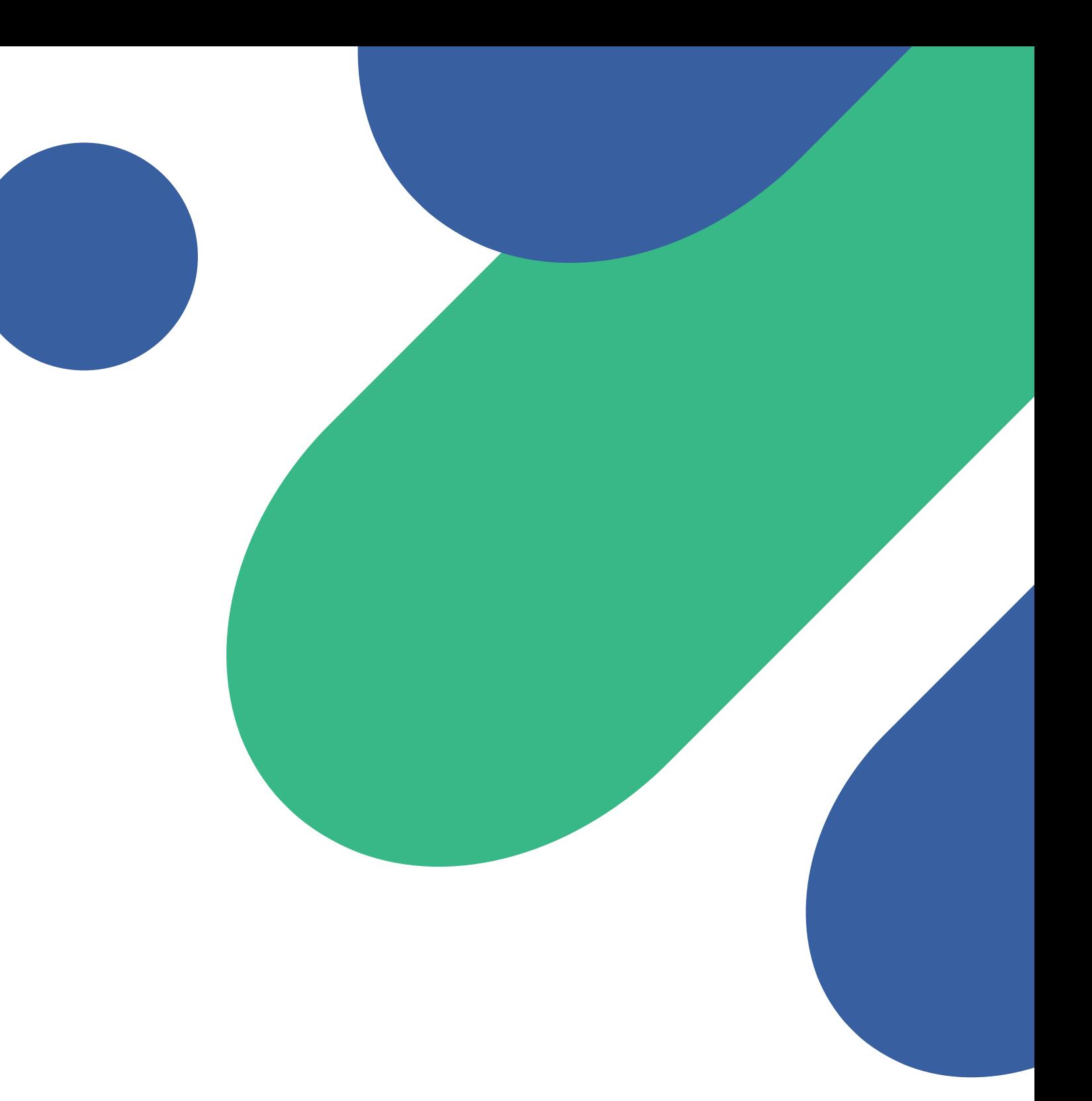

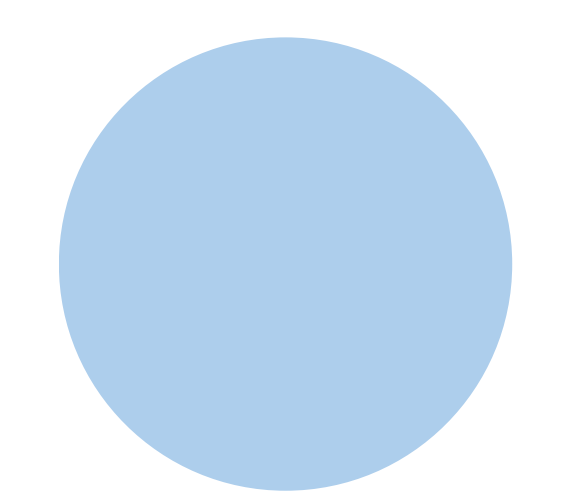

# Atualize o cadastro dos seus pacientes

**Dica:** Use links para acessar uma página desejada.

<span id="page-1-0"></span>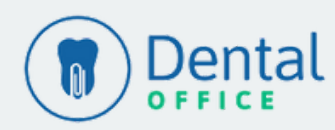

## **Cadastro de pacientes**

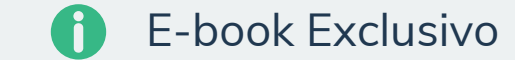

- Como [cadastrar](#page-2-0) seus pacientes
- Como anexar [documentos](#page-3-0) de um paciente
- Como anexar imagens de um [paciente](#page-4-0)

<span id="page-2-0"></span>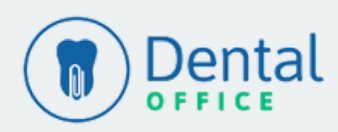

[Voltar](#page-1-0) ao Menu

## **Pacientes NOVOS PACIENTES**

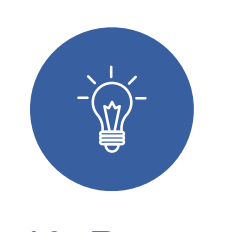

**1° Passo**

Como vimos, podemos cadastrar um novo paciente através de um agendamento assim como na tela de Pacientes > Novo Paciente.

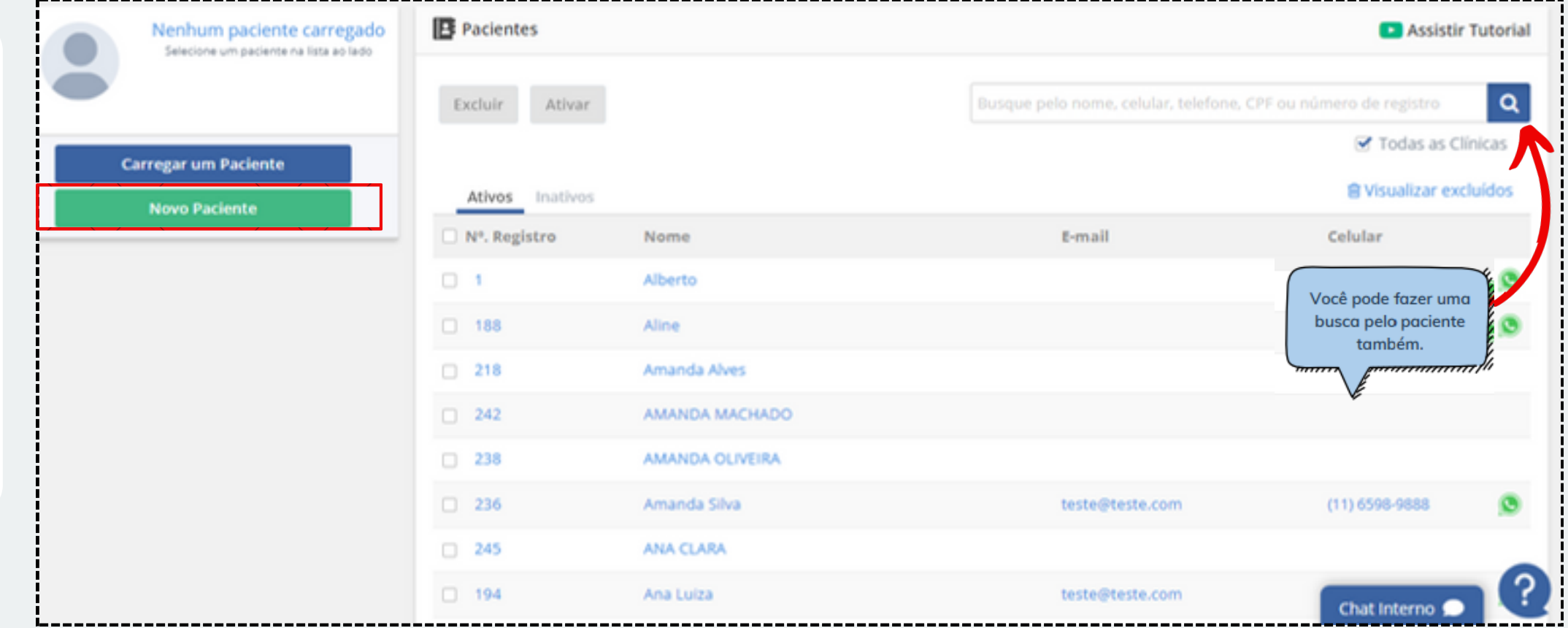

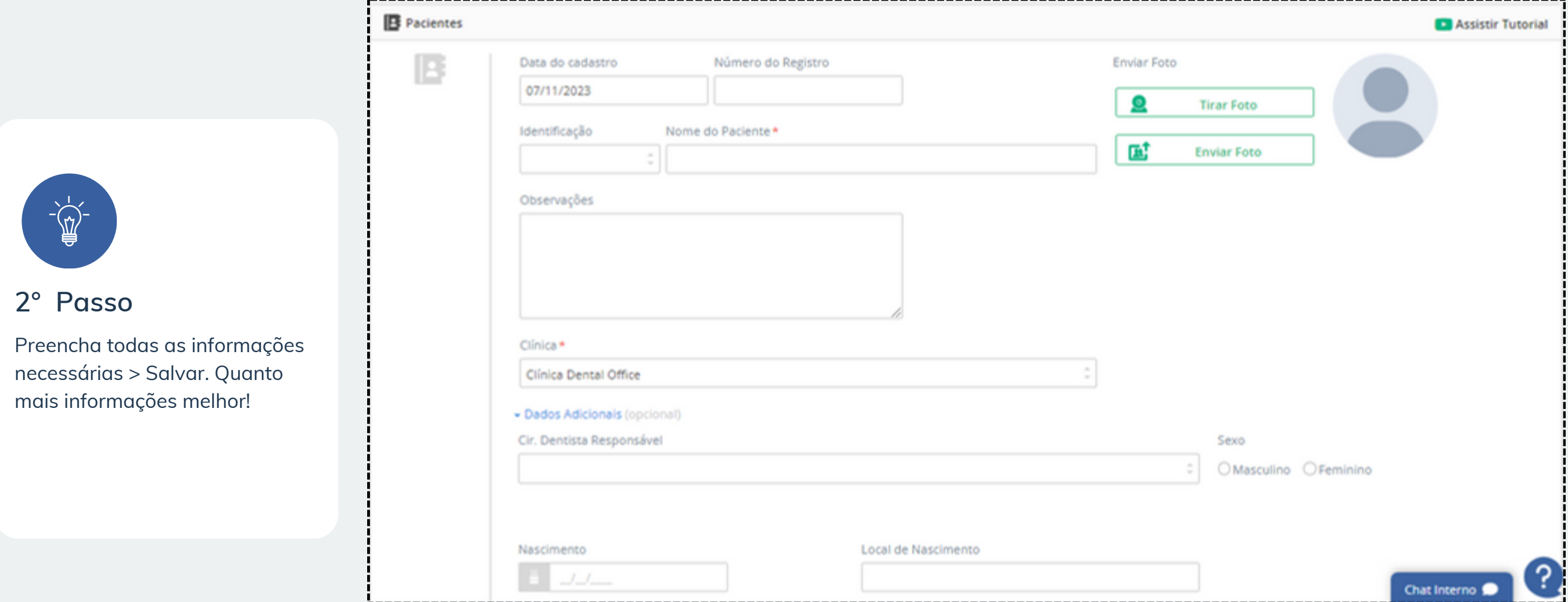

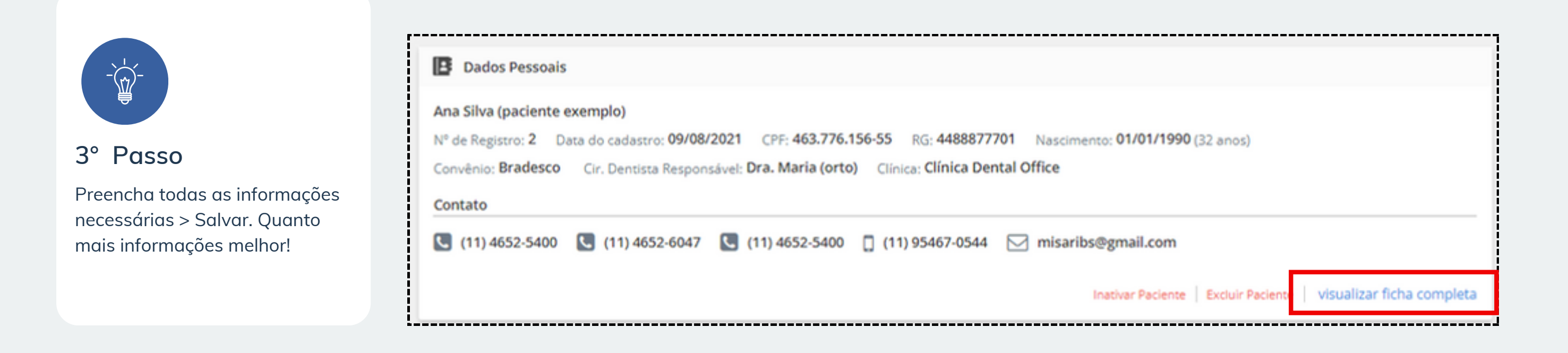

## **Pacientes DOCUMENTOS**

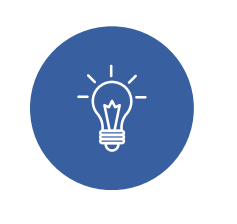

#### **1° Passo**

O menu documentos tem como função armazenar todos documentos da clínica podendo ser arquivos PDF ou arquivos WORD, podendo inserir nome e um "tag" que seriam categorias.

Clicando no botão "Adicionar Documento" será exibida uma tela onde localizará o seu documento no computador, adicione nome, descrição do documento e sua tag.

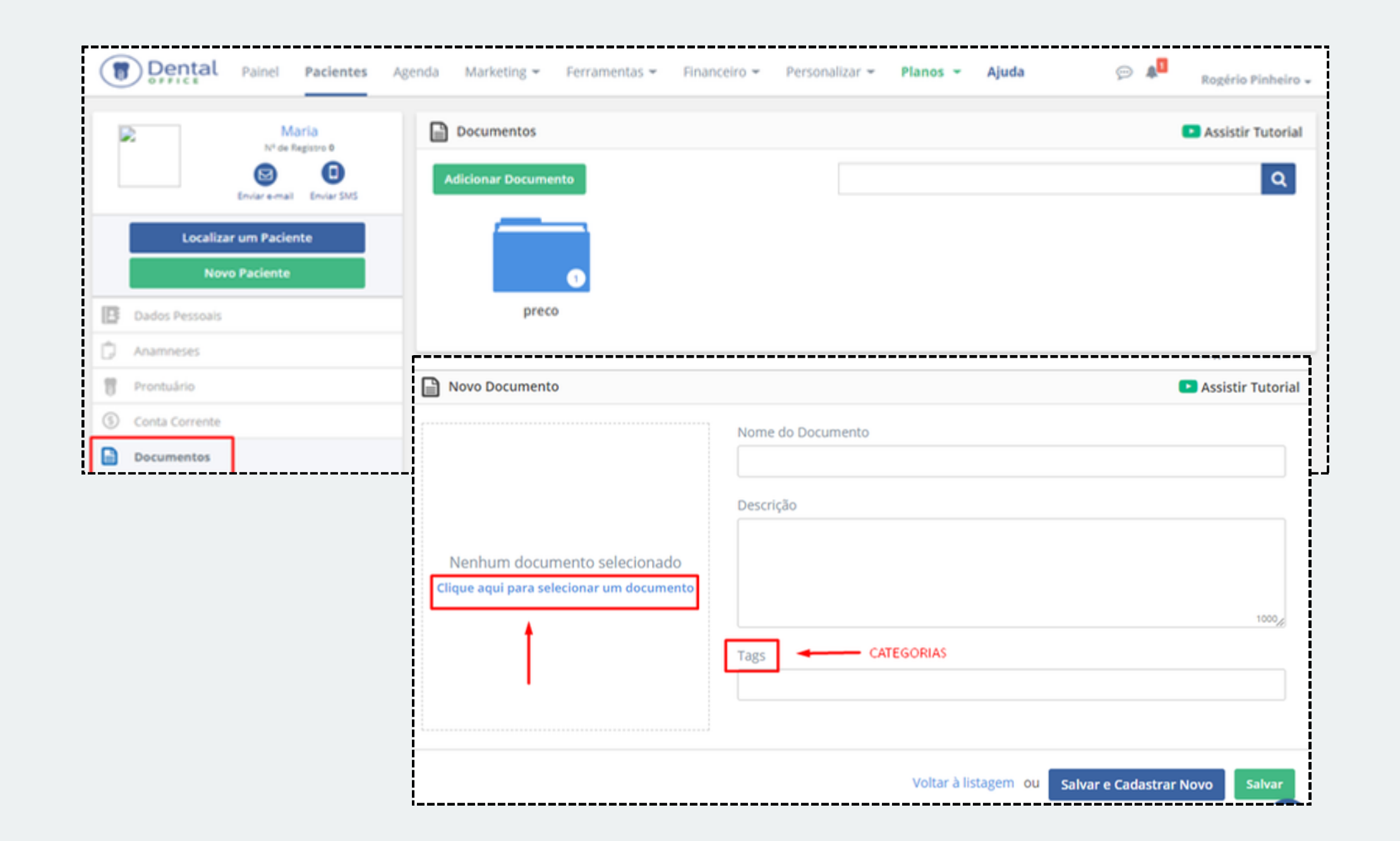

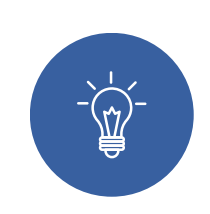

#### **2° Passo**

Para adicionar uma nova categoria basta digitar o nome dela e em seguida clicar na palavra adicionar que abrirá logo abaixo..

Os arquivos inseridos no sistema com a mesma categoria ficam agrupados dentro da mesma pasta, precisando de apenas um clique para exibi-los.

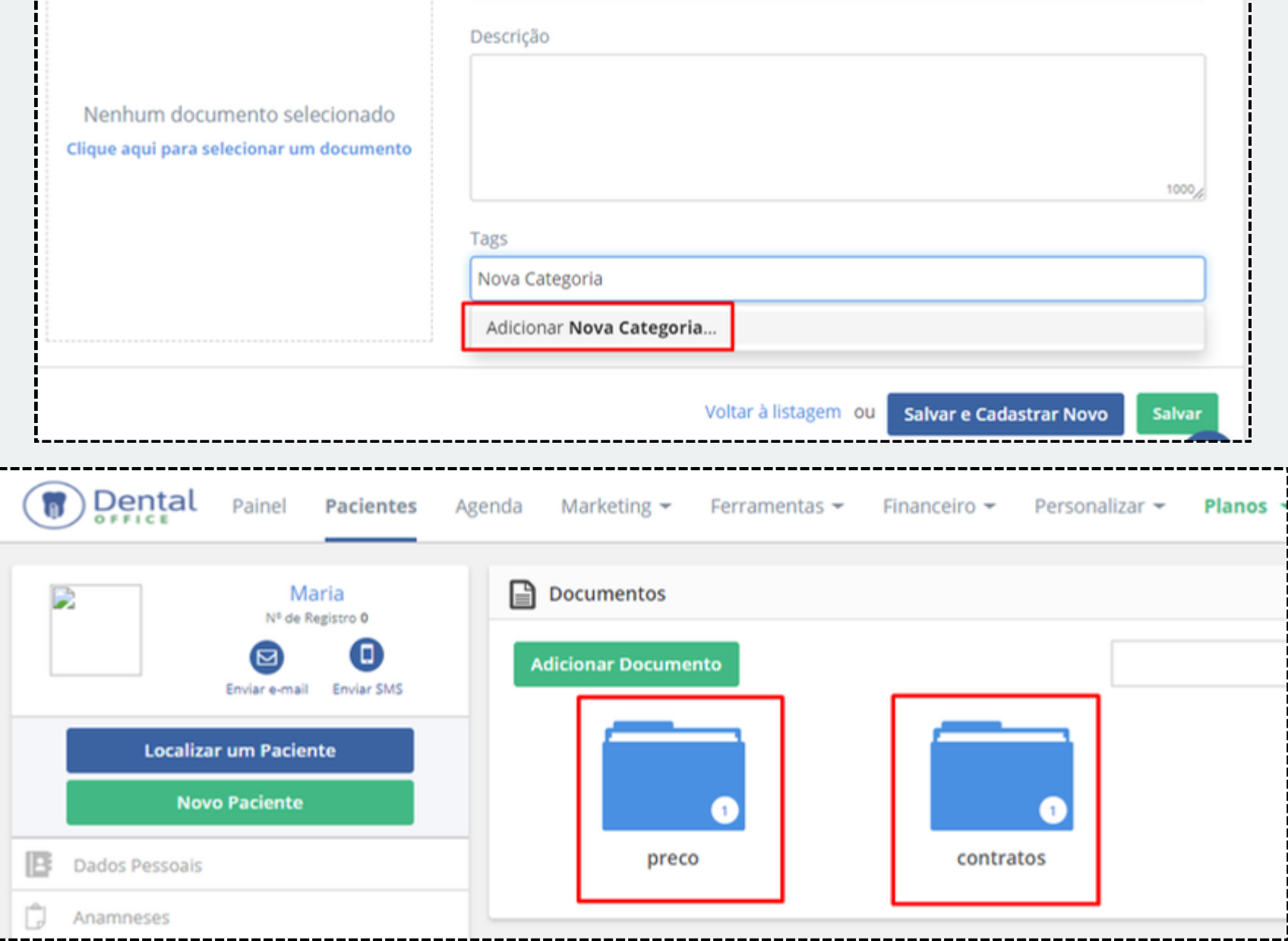

<span id="page-3-0"></span>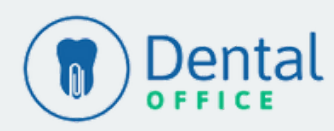

## **Pacientes IMAGENS**

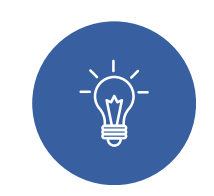

#### **1° Passo**

O menu imagens tem como função armazenar todas imagens da clínica, podendo ser arquivos em formato JPEG, GIF e PNG.

No menu Imagens existem duas opções sendo "Adicionar Imagem" para adicionar uma imagem salva no computador, e a opção "Capturar por Câmera" para utilizar uma câmera e capturar a foto em tempo real.

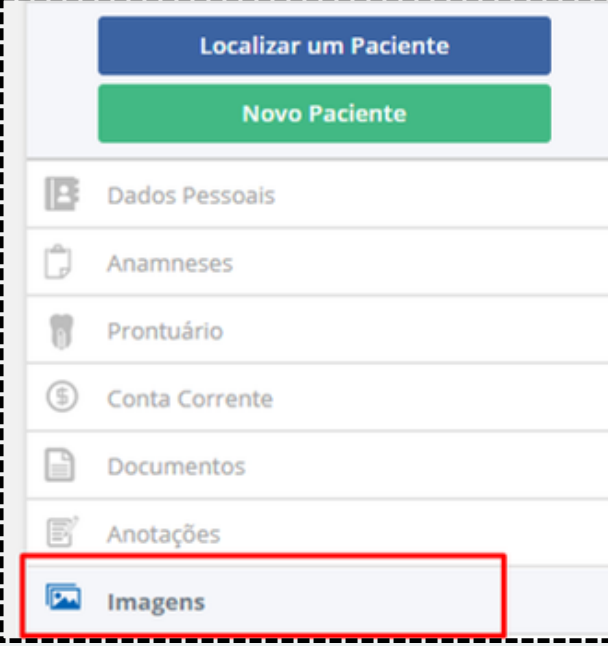

. . . . . i

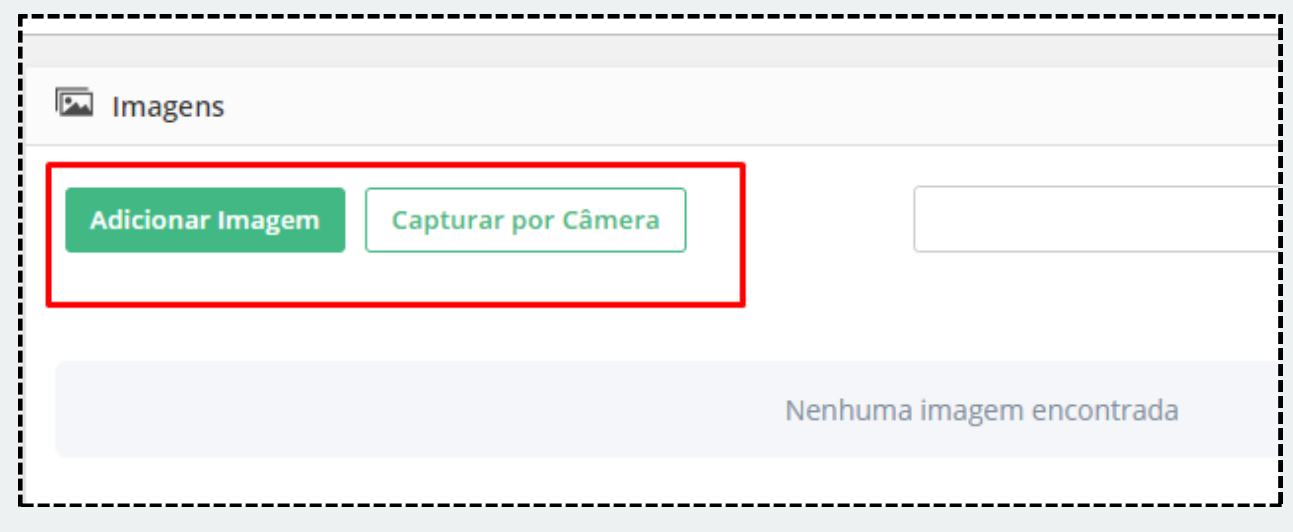

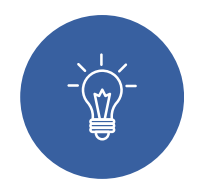

#### **2° Passo**

Para adicionar uma nova imagem, selecione a opção desejada, informe a categoria ou cadastre uma digitando o nome dela e em seguida clicando na palavra "adicionar" por fim clique em salvar.

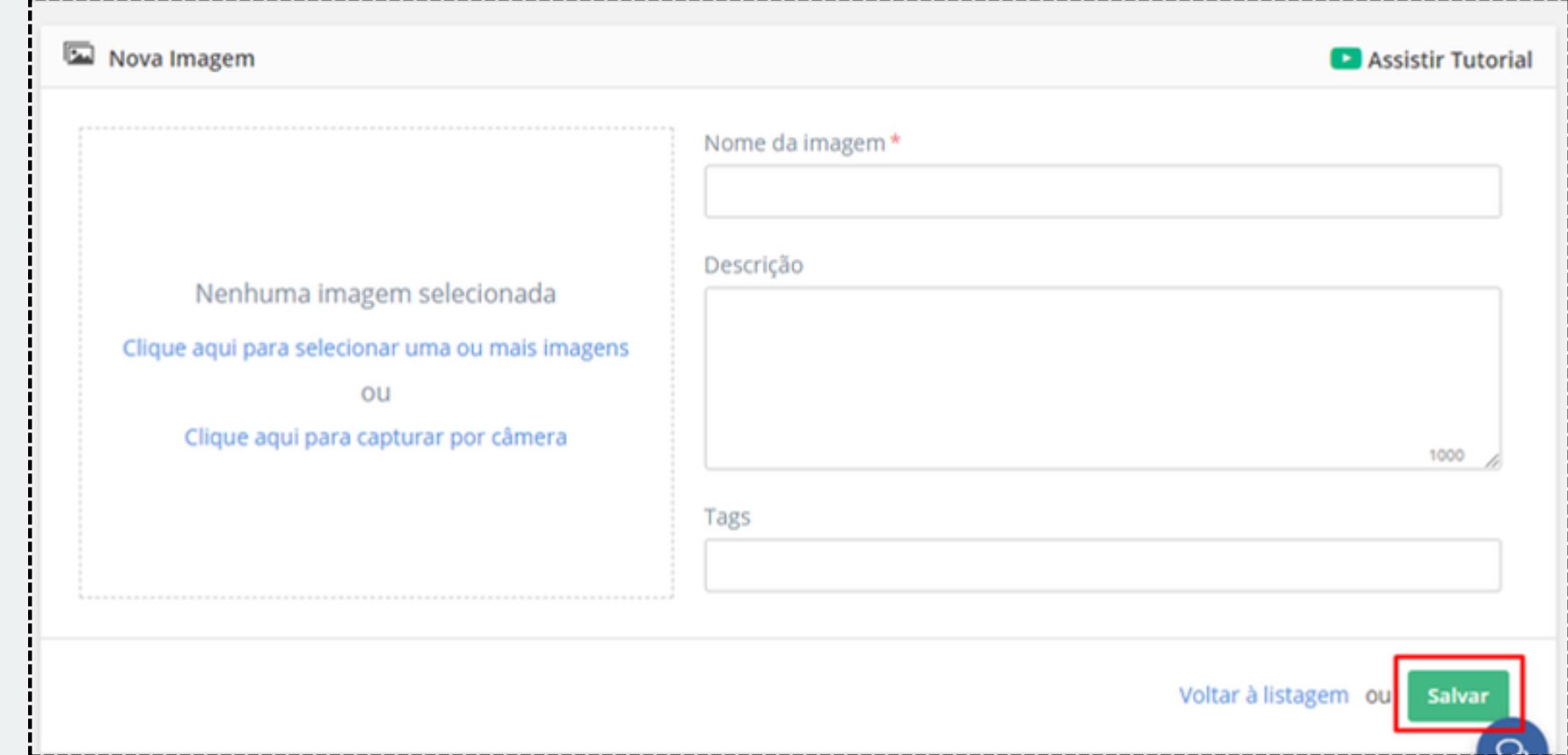

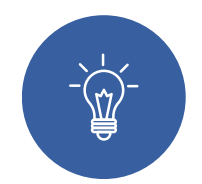

#### **2° Passo**

Para visualizar os arquivos inseridos, basta selecionar a foto ou clicar na nuvem com seta para baixo e realizar o download, assim conseguirá visualizar sua imagem em tamanho original.

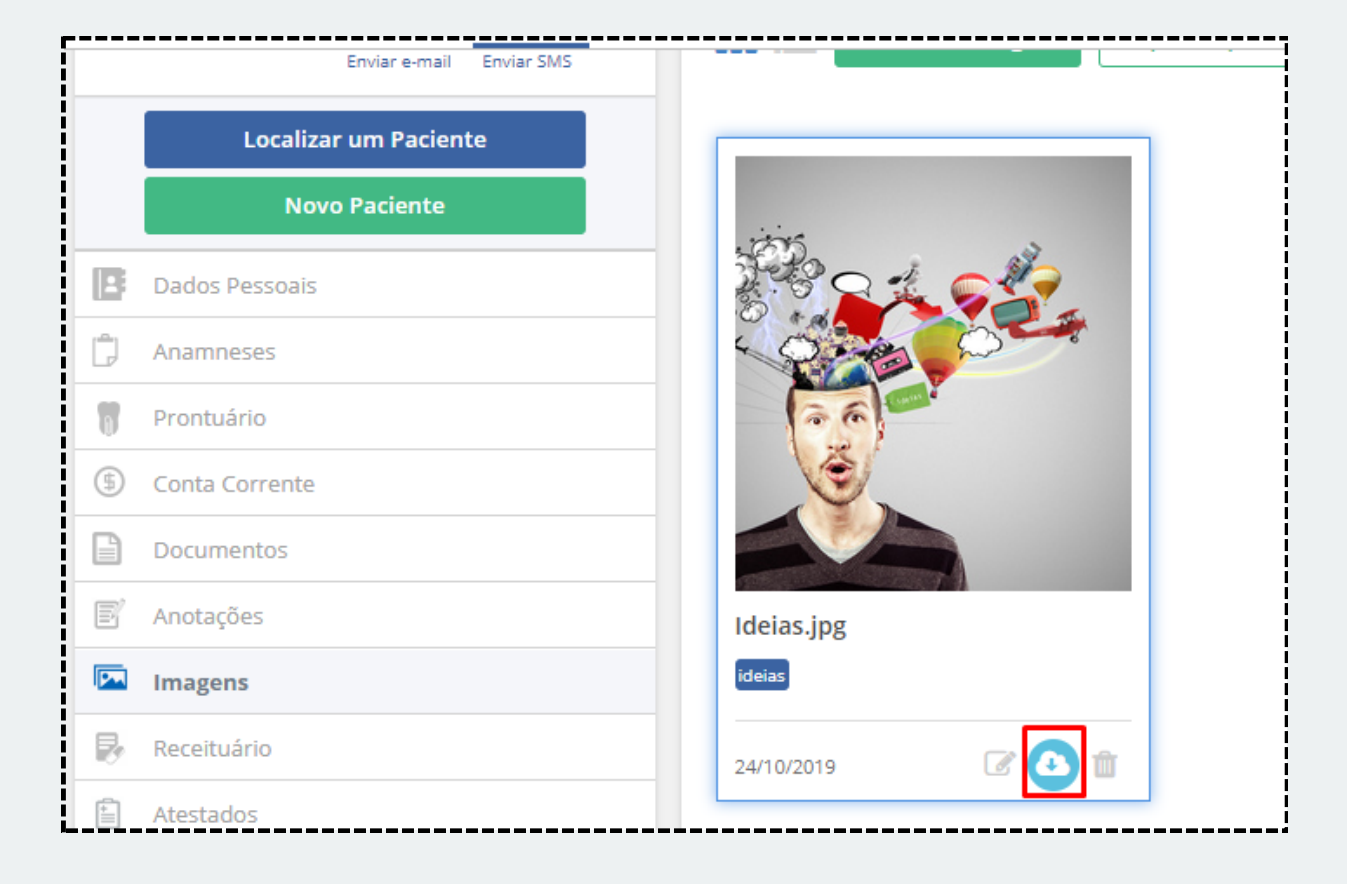

<span id="page-4-0"></span>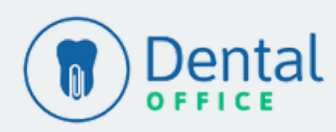

[Voltar](#page-1-0) ao Menu

## CANAIS DE AJUDA

Clique no ícone de um Ponto de Interrogação com balão em vermelho e em Iniciar Atendimento. [Clique](https://chat.movidesk.com/ChatWidgetNewNew/Landing/7BC86CAA333F4AF09CC52580A88B91FC) aqui.

Em caso de dúvidas, não se preocupe, busque um canal de ajuda!

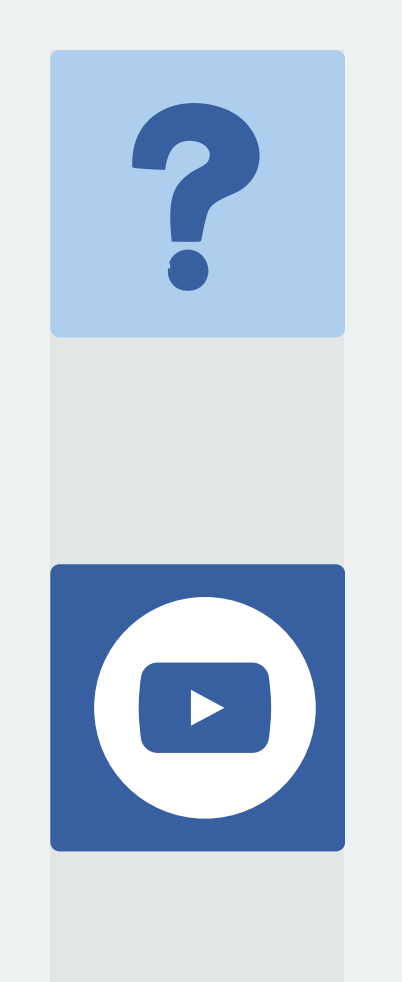

Em cada tela do sistema você encontrará um ícone do Youtube que te redirecionará à vídeos tutoriais. [Clique](https://www.youtube.com/watch?v=3gbxtgIeE7E&list=PLtHNld_ot_RwbaI1-jy3YotmZt2Npyicq) aqui.

## **CHAT SUPORTE ONLINE**

### **FAQ**

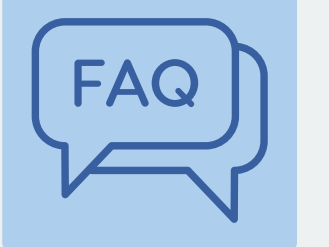

No Campo Ajuda >FAQ você encontrará tutoriais passo a passo do Sistema. [Clique](https://dentaloffice.movidesk.com/kb/pt-br/article/50690/principaldental) aqui.

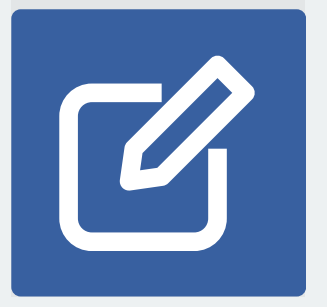

### **TUTORIAIS YOUTUBE**

Caso tenha interesse em [contribuir](https://feedback.userreport.com/1f601a16-9b71-40e2-aec5-ee31e117d096/#ideas/popular) com alguma [sugestão](https://feedback.userreport.com/1f601a16-9b71-40e2-aec5-ee31e117d096/#ideas/popular) basta clicar aqui.

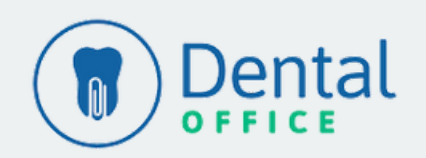

## **SUGESTÕES**